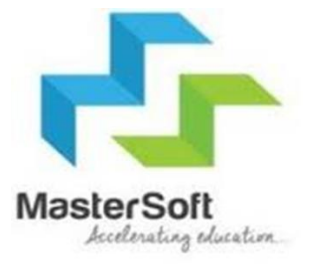

# Online Registration

### STEP 1- Portal link-https://enrollonline.co.in/Registration/Apply/JESJC

#### **ONLINE** Student Institution **REGISTRATION** Username\* **NOW OPEN FOR REGISTRATION** Password\* I) Forgot password? **NOTICE** IMPORTANT DATES FOR ONLINE REGISTRATION/APPLICATION 2021 **LOGIN GO TO SIGN UP MASTER OF COMMERCE** Start from 01/06/2021 12:04AM to 08/06/2021 12:02PM **BACHELOR OF SCIENCE IN INFORMATION** Start from 01/06/2021 12:04AM to 10/06/2021 12:02PM **TECHNOLOGY BACHELOR OF MANAGEMENT STUDIES** Start from 01/06/2021 12:04AM to 10/06/2021 12:02PM **BACHELOR OF COMMERCE (BANKING &** CLICK ON GO TO SIGN UPStart from 01/06/2021 12:04AM to 10/06/2021 12:02PM **INSURANCE)**

## Step 3- Fill all the details given below and click on register.

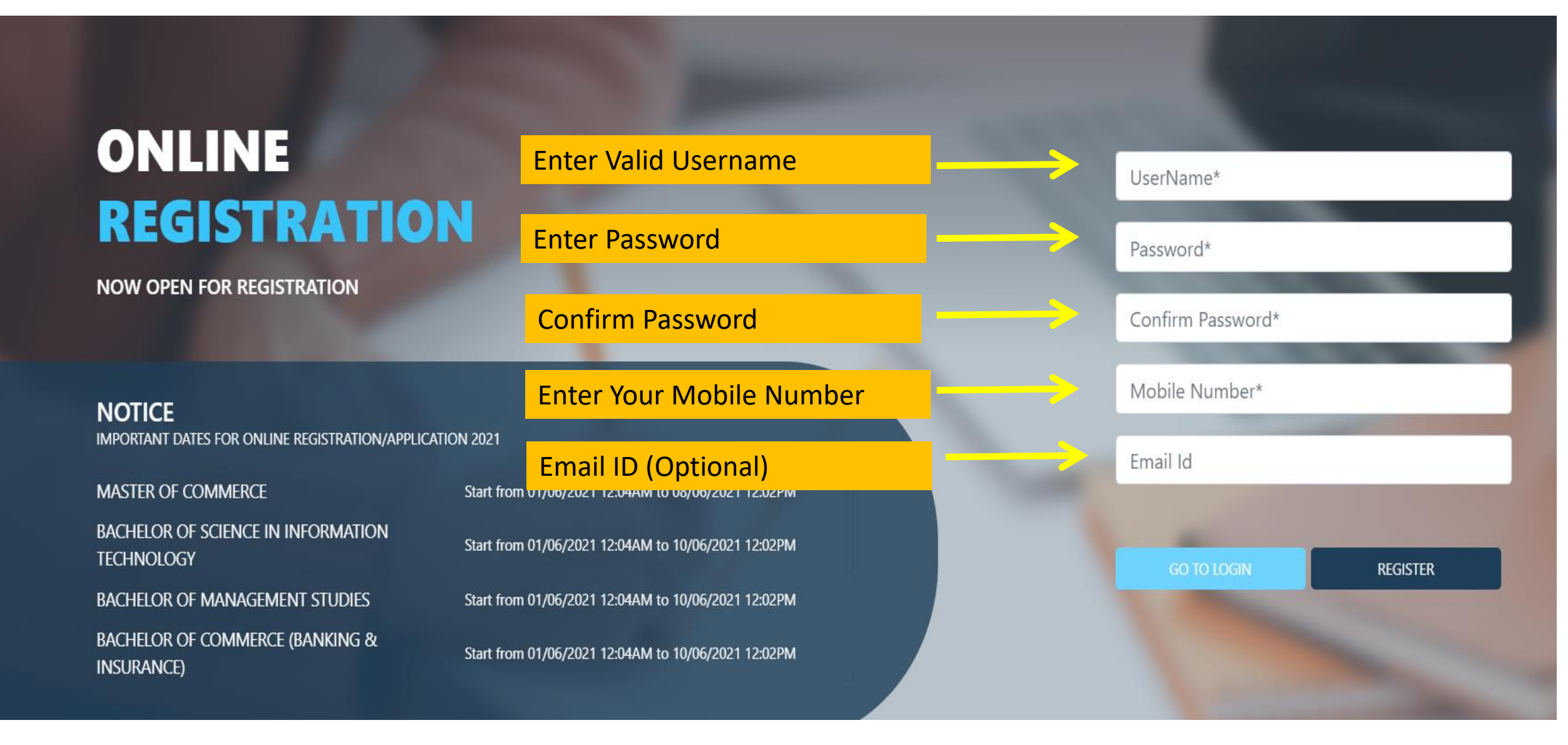

### **Step 3**- Enter Username And Password And then click on login

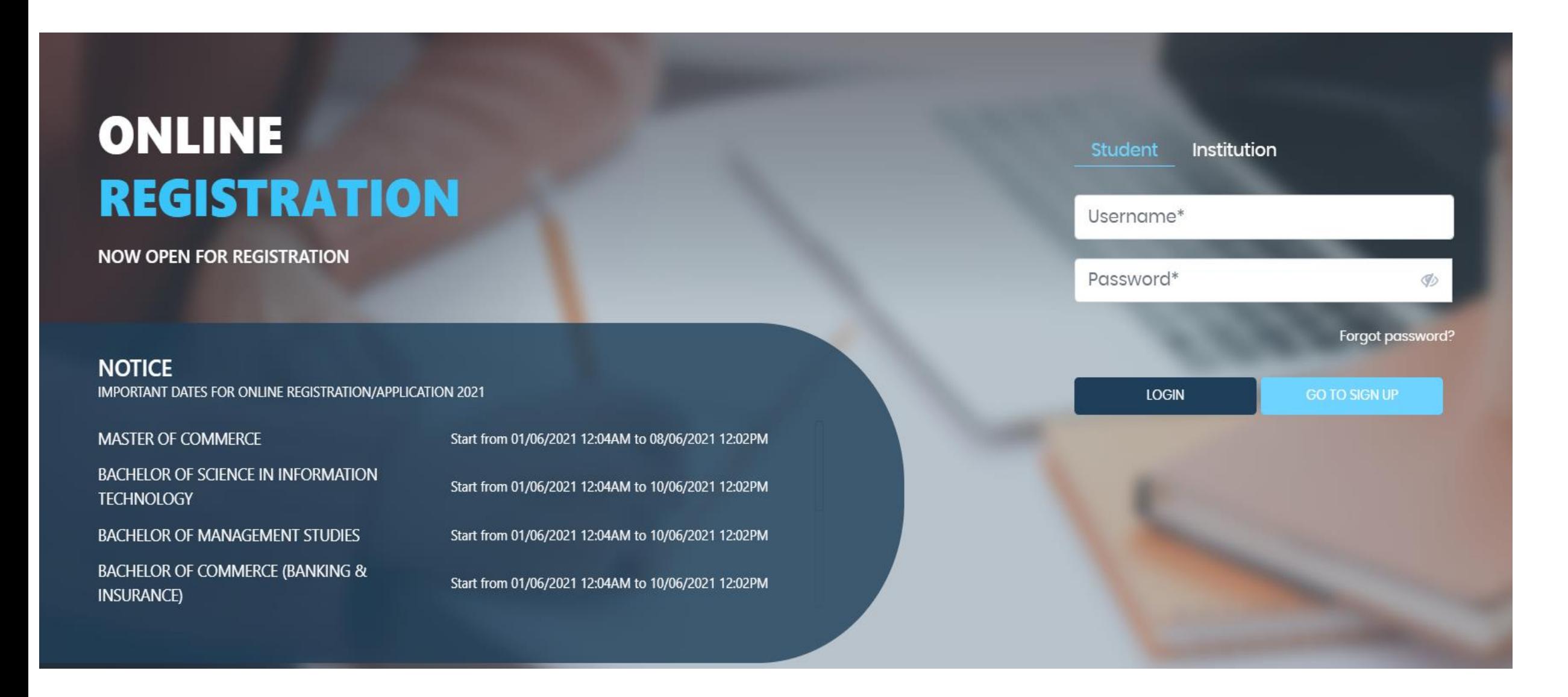

### **Step 4**- Read the Instructions and Click on Accept

### **WARNING!**

This Application Software is developed and owned by MasterSoft ERP Solutions Pvt. Ltd., Nagpur, India (MasterSoft). MasterSoft reserves its right of sole discretion to modify, update and/or terminate access/use of this Software at any point of time without notice.

Users must visit "Terms of use" link periodically to understand and abide by the applicable Terms of Use. By accessing this Software, it shall be implied that the User has read and agreed with the same, and any violation thereof shall be deemed to be willful act/omission on the part of such User.

This Software permits access only to its Registered Users having valid login credentials, and any attempt of access through invalid/stolen/borrowed credentials is explicitly prohibited.

Usage upon access is restricted to the Software Menu appearing on the screen, and any attempt to enlarge such access, to hack into or to illicitly use the Software shall be actionable under Cyber Laws and other relevant Laws of India.

By accessing/using this Software, the User shall be implied to have acknowledged and granted permission for all of its activities in the Software to be monitored for the above purposes by MasterSoft.

This Application Software is developed and owned by MasterSoft ERP Solutions Pvt. Ltd., Nagpur, India (MasterSoft). MasterSoft reserves its right of sole discretion to modify, update and/or terminate access/use of this Software at any point of time without notice.

### **Decline**

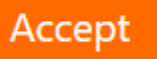

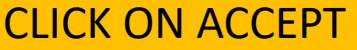

 $\overline{\mathbf{v}}$ 

### Step 5- Select the course

#### Instructions

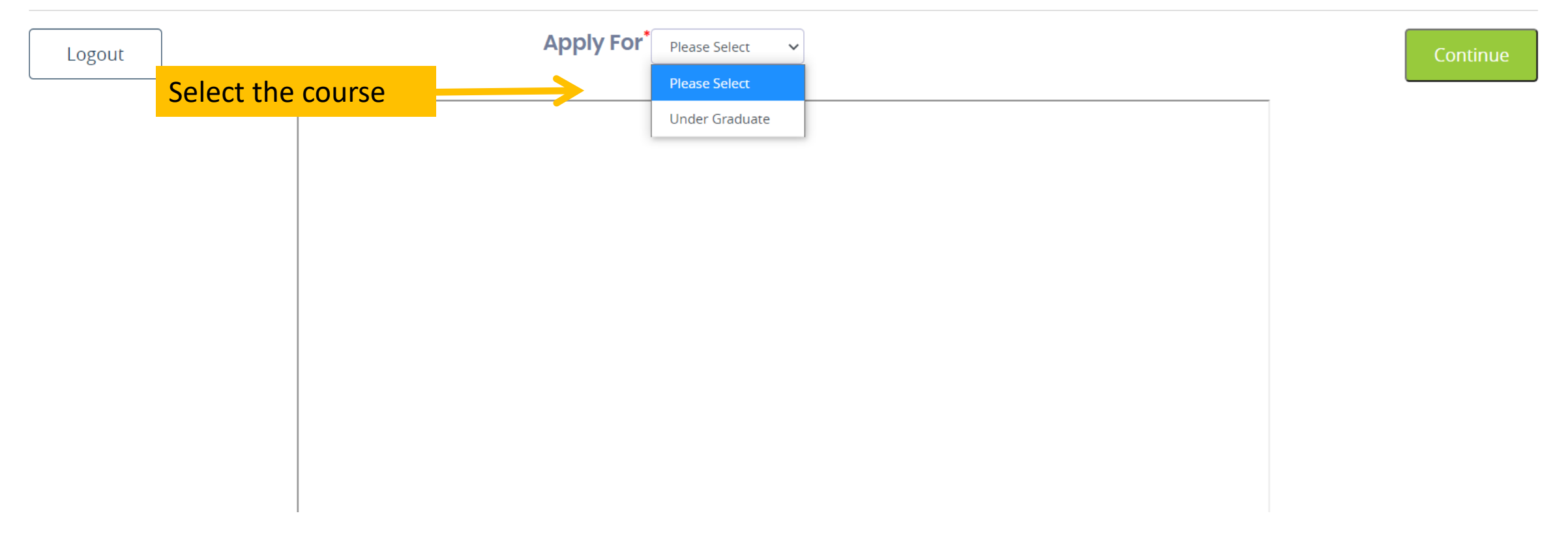

# Step 5- Enter Student Personal details<br>Note (All \* "Asterisk" marked fields are mandatory)

 $\left(\overline{4}\right)$ 

**Photo Signature** 

 $\binom{5}{}$ 

**Course Selection** 

**Personal Details** 

 $\left( 1\right)$ Personal

#### **Student Personal Section**

 $\circled{2}$ 

Address

 $\circled{3}$ 

Education

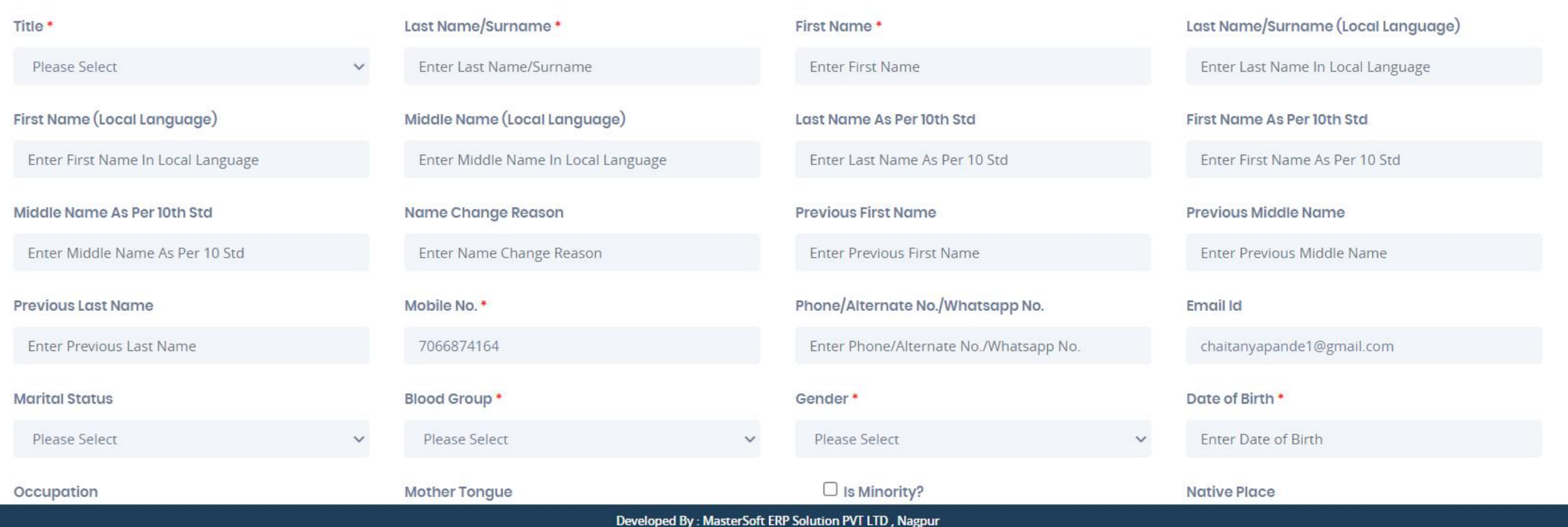

# Step 6 - Parent Information<br>Note (All \* "Asterisk" marked fields are mandatory)

#### **Parent Information**

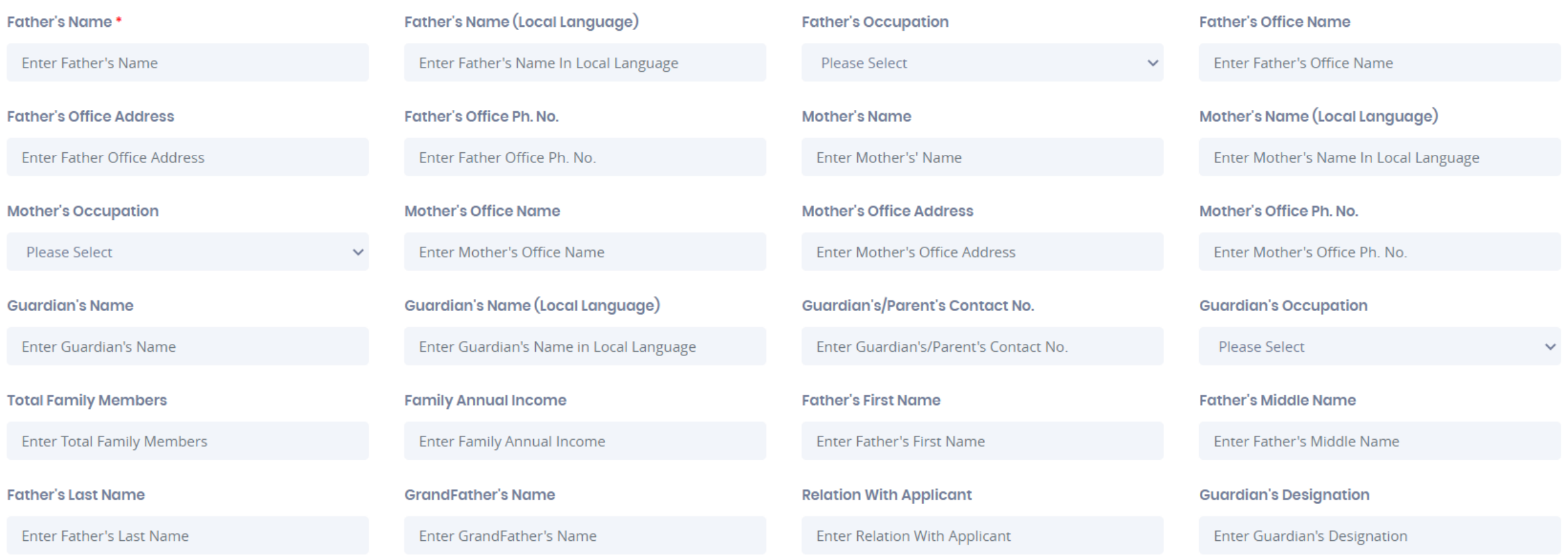

## Step7- Enter other Information then click on Save & Next

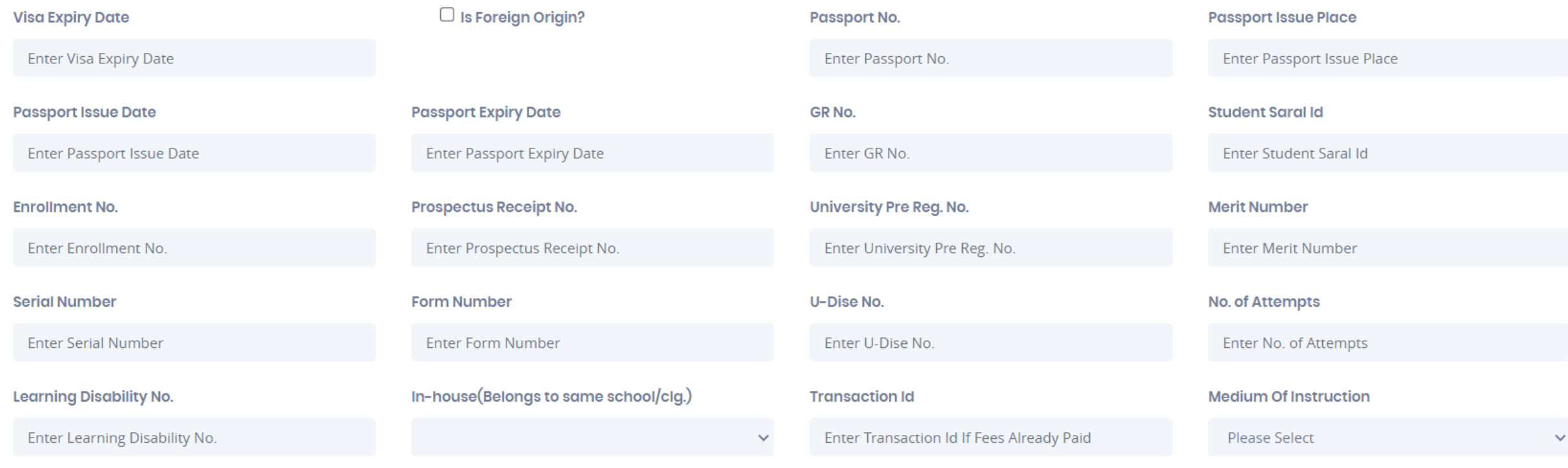

#### **Social Reservation**

None selected

### Step 8- Enter Address Details

#### **Address Details Local Address IMP** Residence / Permanent Address **House Number Permanent Address** Country<sup>\*</sup> State<sup>\*</sup> **Enter Permanent Address Enter House Number Please Select Country** Please Select State  $\checkmark$  $\checkmark$ District\* City/Village\* **Tehsil Gram Panchayat Enter Tehsil** Enter Gram Panchayat  $\checkmark$  $\checkmark$ **PIN Code**

**Enter PIN Code** 

## Step 9- If your local address is as same as your permanent address then click the check box or fill your local address details.

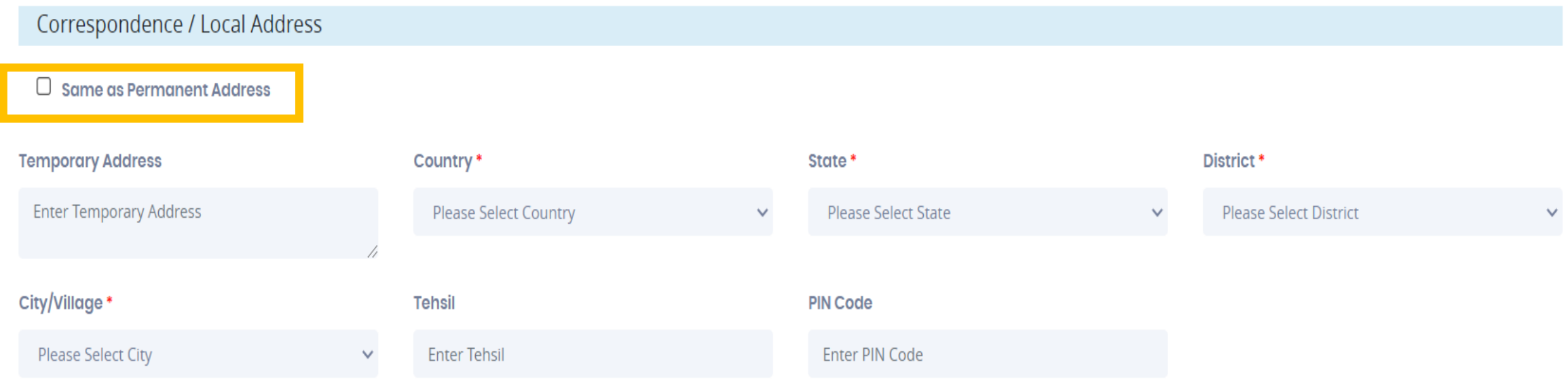

**Save & Next** 

### Step 10- Enter your education details

#### **Education Details**

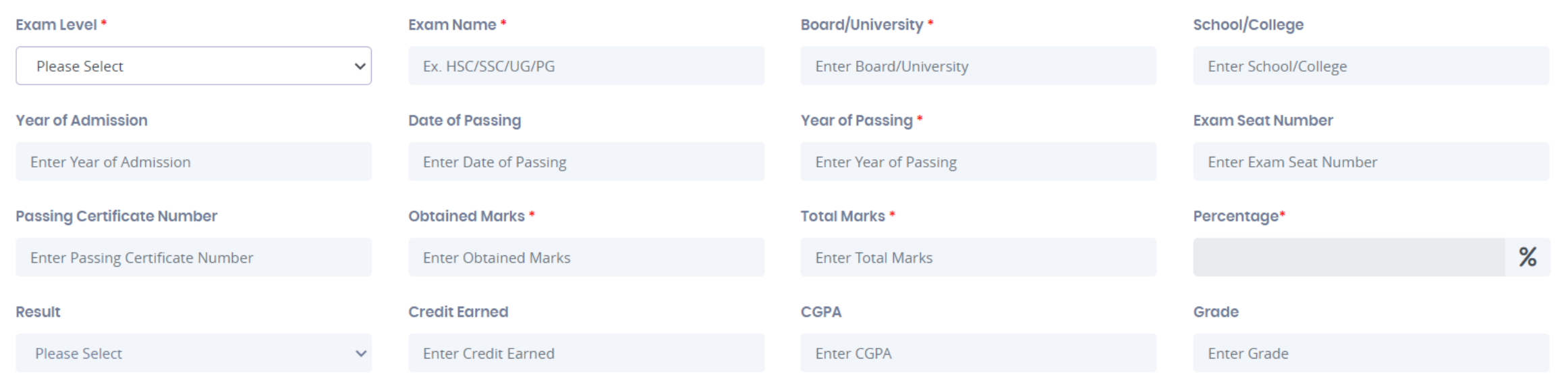

Add

### Step 11- Upload your Photo And Signature Respectively. NOTE-Size of both the documents must be less than the specified size.

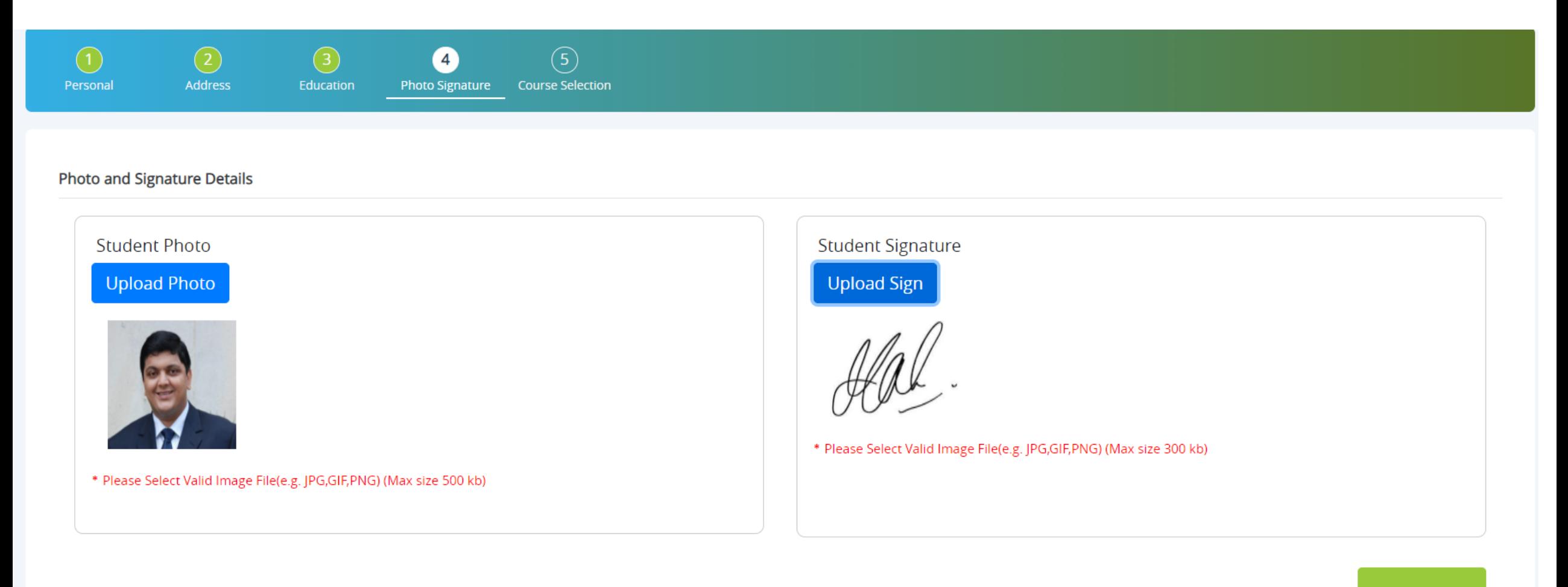

### **Step 12-** Course Selection

### **Course Selection**

Course<sup>\*</sup>

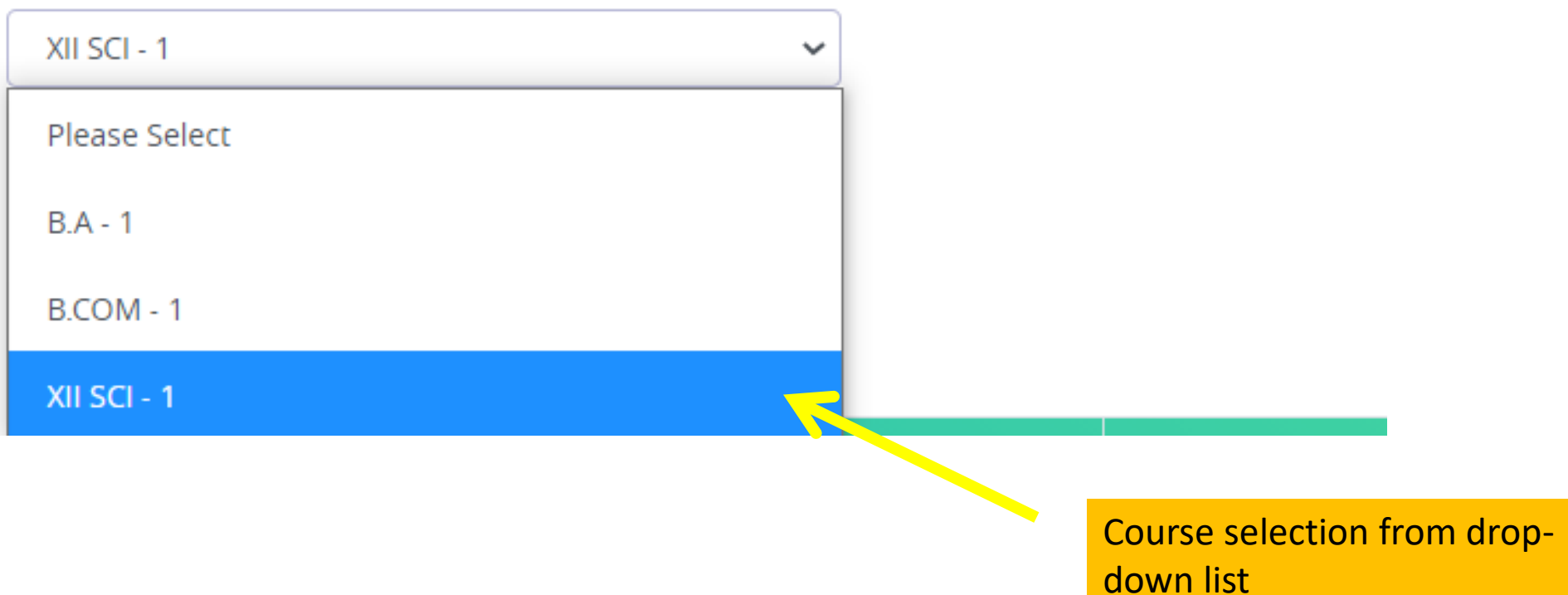

### **Step 14**- Select group and subjects

#### Subject Details=> Application No:- 3

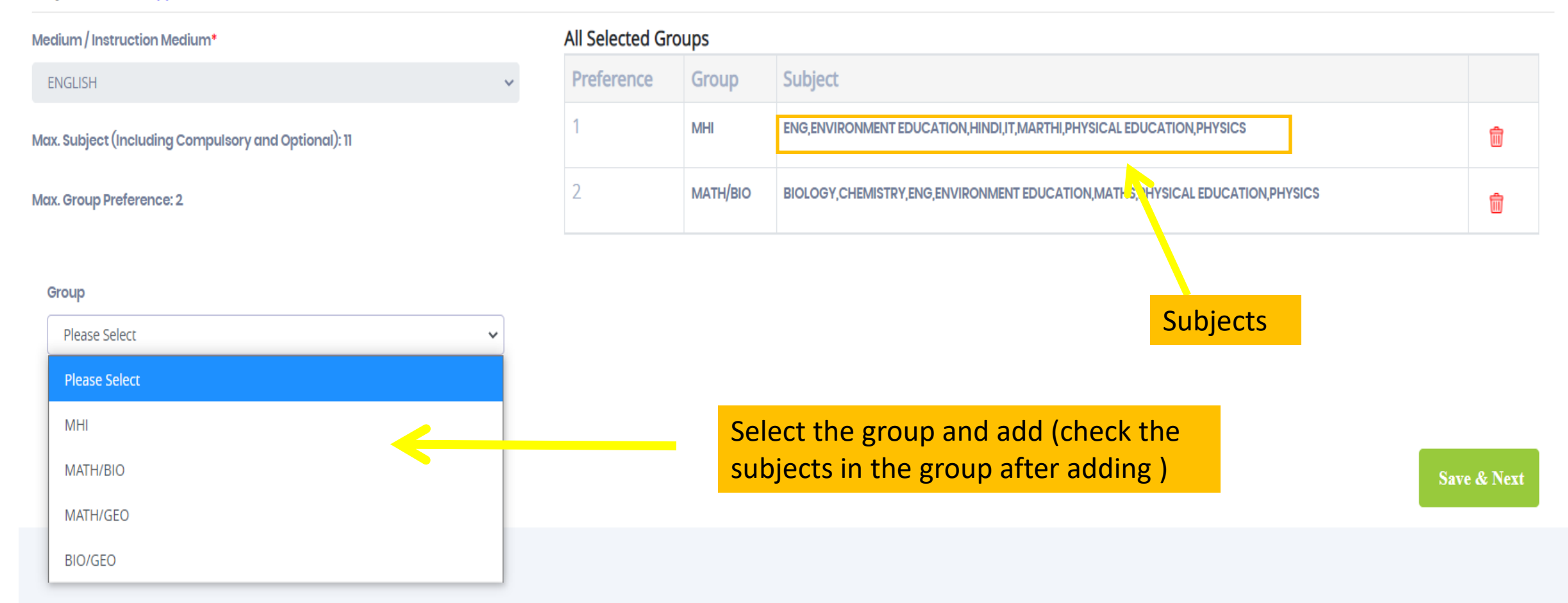

## Step 17- After confirmation you can see your application status and print the application & make payment at College office by submitting form & necessary documents in hard copy.

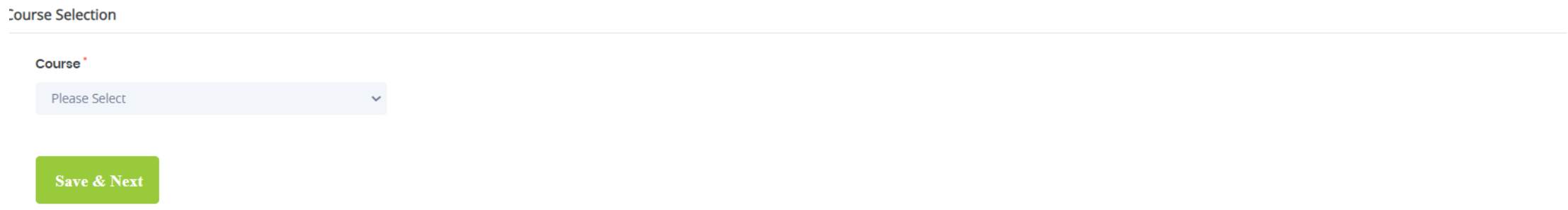

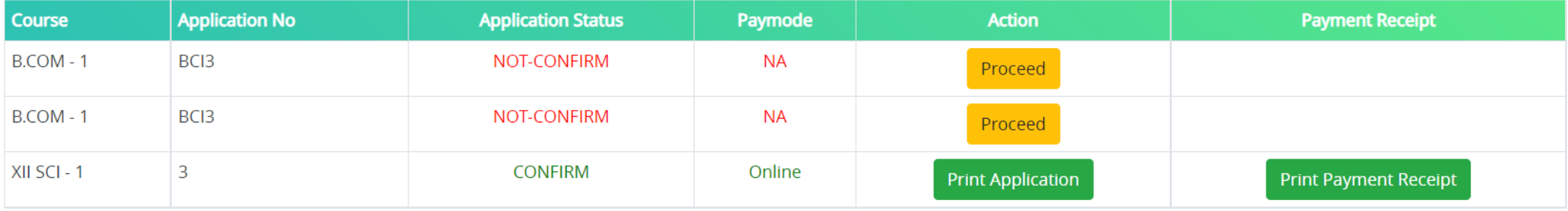

# THANK YOU